Assessorato alla Tutela della Salute e Sanità Direzione Sanità Settore Prevenzione e Veterinaria

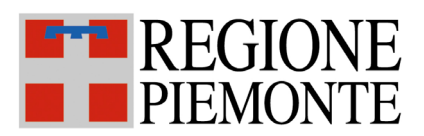

# SISTEMA INFORMATIVO SPRESALWEB

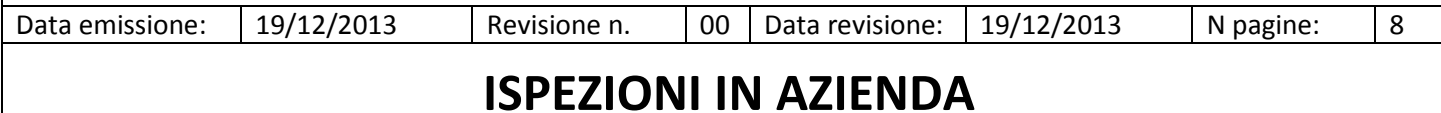

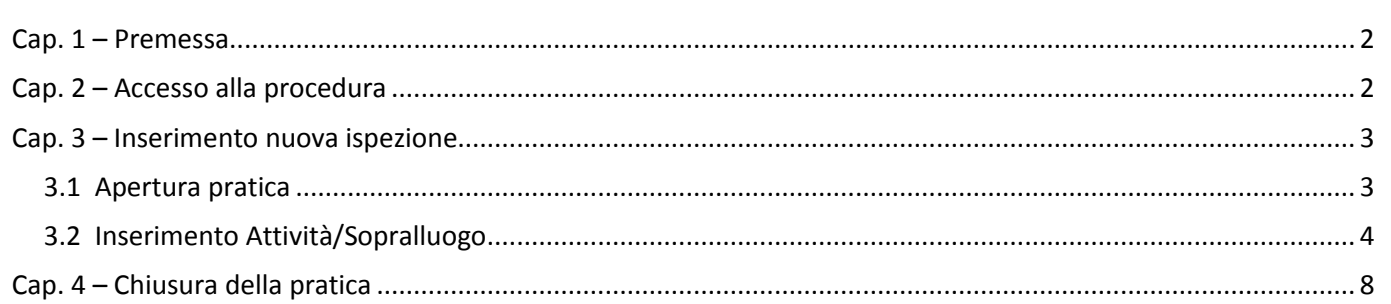

### <span id="page-1-0"></span>**Cap. 1 – Premessa**

Questo manuale descrive l'utilizzo della procedura ISPEZIONI IN AZIENDA da utilizzare per l'inserimento di tutta l'attivita di vigilanza e controllo effettuata ad esclusione di quella svolta nei cantieri edili, per la quale bisogna utilizzare la procedura ISPEZIONI IN EDILIZIA.

## <span id="page-1-1"></span>**Cap. 2 – Accesso alla procedura**

Per accedere alla procedura, dalla pagina principale di SPRESALWEB, cliccare sulla voce PROCEDURE, nel menù a tendina scegliere la voce VIGILANZA poi ISPEZIONI IN AZIENDA.

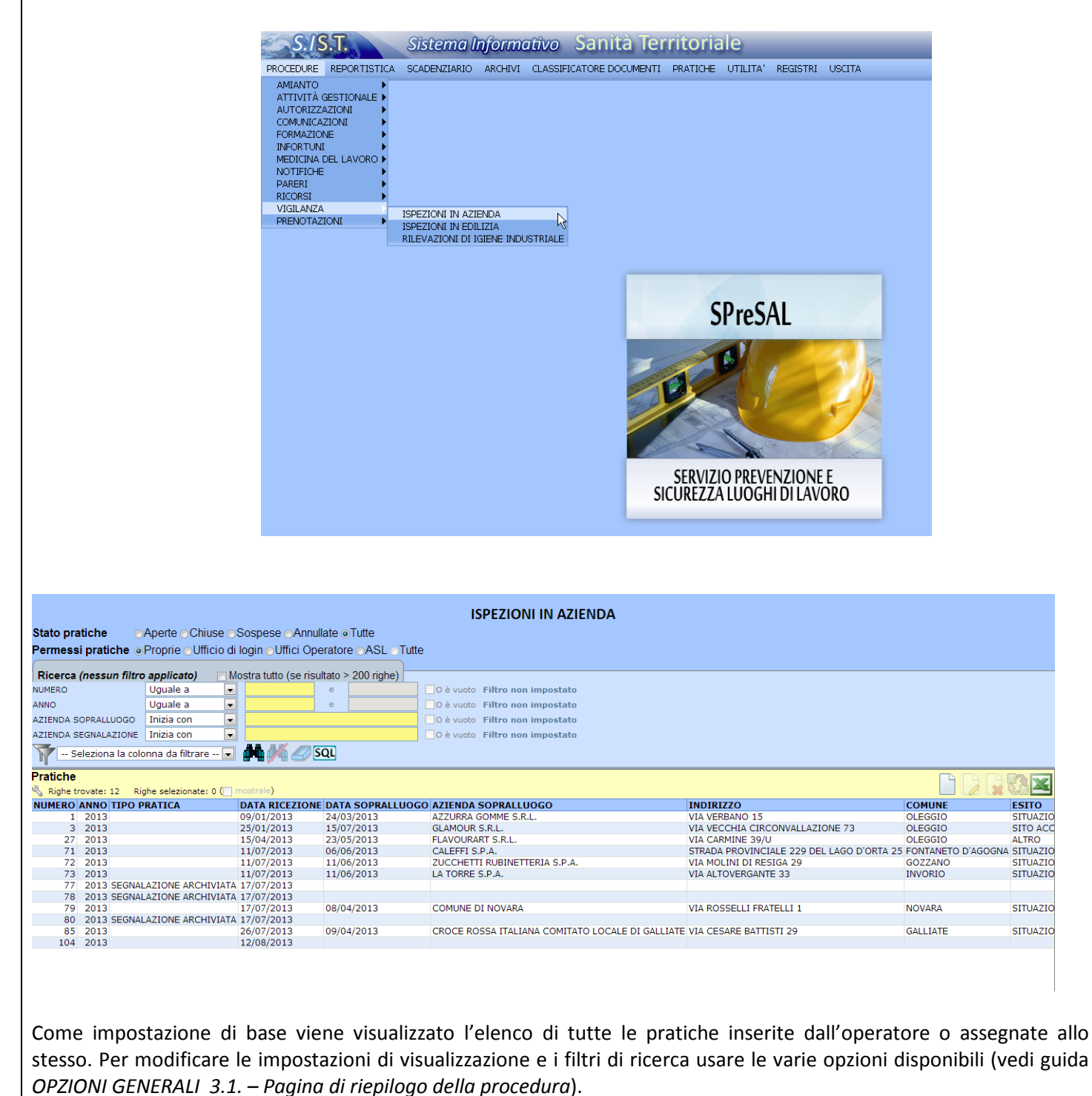

<span id="page-2-1"></span><span id="page-2-0"></span>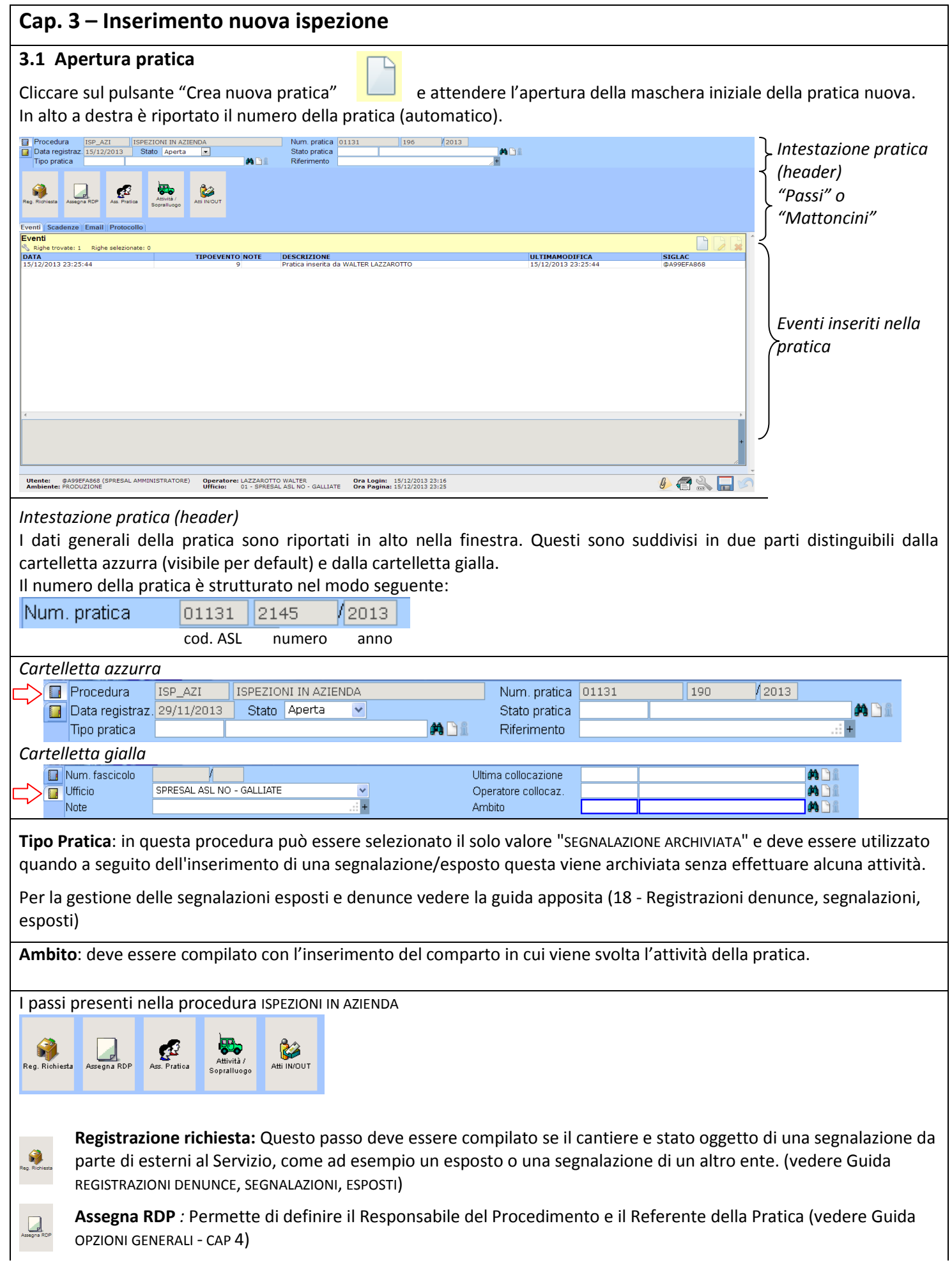

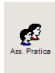

**Assegna Pratica:** Permette di assegnare la pratica ad uno o più operatori, oppure ad un ufficio. (vedere Guida OPZIONI GENERALI - CAP 4)

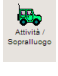

Ł

**Attività / Sopralluogo:** da questo passo si inseriscono i dati del sopralluogo e di tutta l'attività fatta anche quella senza sopralluogo.

In questa manuale verrà trattato solo il passo Attività / Sopralluogo, per le altre parti vedere i relativi manuali.

#### <span id="page-3-0"></span>**3.2 Inserimento Attività/Sopralluogo**

#### IMPORTANTE

In generale se non è compilato il passo Attività/Sopralluogo il sistema non conteggia l'attività (qualunque essa sia) come intervento di vigilanza (rendicontazione Regionale) o come Azienda controllata (rendicontazione Nazionale).

Se nell'intervento si controllano più ditte si dovrà compilare tante volte il passo Attività/Sopralluogo quante sono le ditte controllate. Verranno conteggiati un numero di interventi di vigilanza e di Aziende corrispondenti alle ditte ispezionate.

L'inserimento della ditta all'interno del passo Attività/Sopralluogo viene conteggiata come intervento di vigilanza (per le rendicontazioni regionali) e Azienda (per le rendicontazioni nazionali) indipendentemente se si spunta Sopralluogo o Attività svolta.

Cliccando sul pulsante del passo *Attività / Sopralluogo* si apre la maschera di inserimento dell'attività di ispezione. I dati obbligatori come in tutto il sistema sono quelli con il contorno evidenziato di blu.

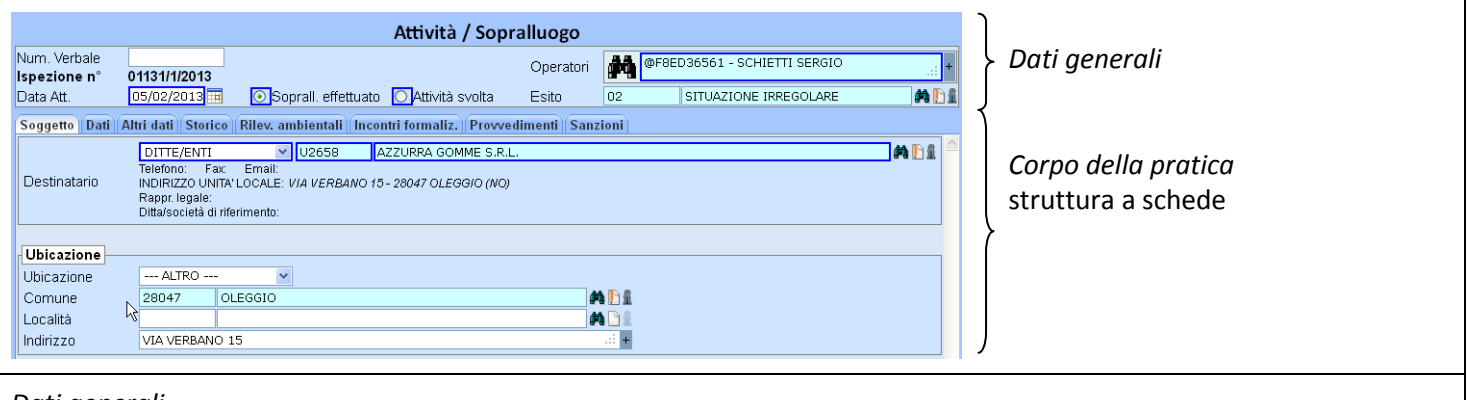

#### *Dati generali*

**Num. Verbale**: campo libero in cui è possibile ed esempio inserire il n. del verbale di ispezione **Ispezione n°**: numerazione automatica del sistema con la codifica *cod. ASL/numero/anno*, è un numero univoco per ASL ma conteggia le ispezioni di tutte le procedura di SpresalWeb

**Data att**: data dell' Attività o del Sopralluogo

**Soprall. effettuato/Attività svolta**: selezionare una delle due opzioni a seconda se è stato effettuato un sopralluogo oppure è stata fatta un'attività di controllo solamente sulla documentazione o in ufficio.

**Operatori**: Inserire gli operatori che hanno partecipato all' Attività o al Sopralluogo .

**Esito**: Inserire l'esito del'attività svolta

Esempio di compilazione

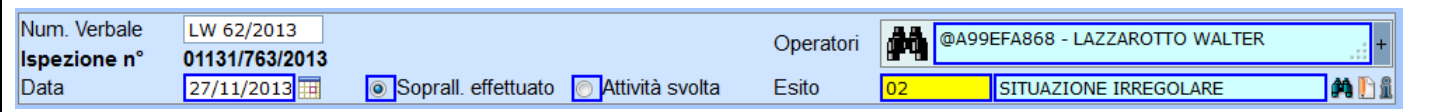

#### *Corpo della pratica*

Questa parte ha una struttura a schede (o folder) e contiene tutti i dati specifici e le informazioni dell' *Attività / Sopralluogo*, le schede sono:

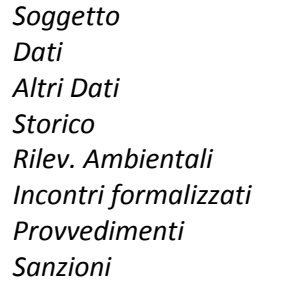

#### **Soggetto**

In questa scheda si inserisce il destinatario dell'intervento, nel menù a tendina si può scegliere la tipologia, per l'utilizzo dello SPRESAL si utilizza normalmente la voce predefinita DITTE/ENTI (le altre voci sono UTENTI, PUNTI PRELIEVO).

Nei campi con titolo UBICAZIONE è possibile inserire un luogo di sopralluogo diverso da quello della sede della ditta, per impostazione predefinita viene inserito in automatico la sede della ditta.

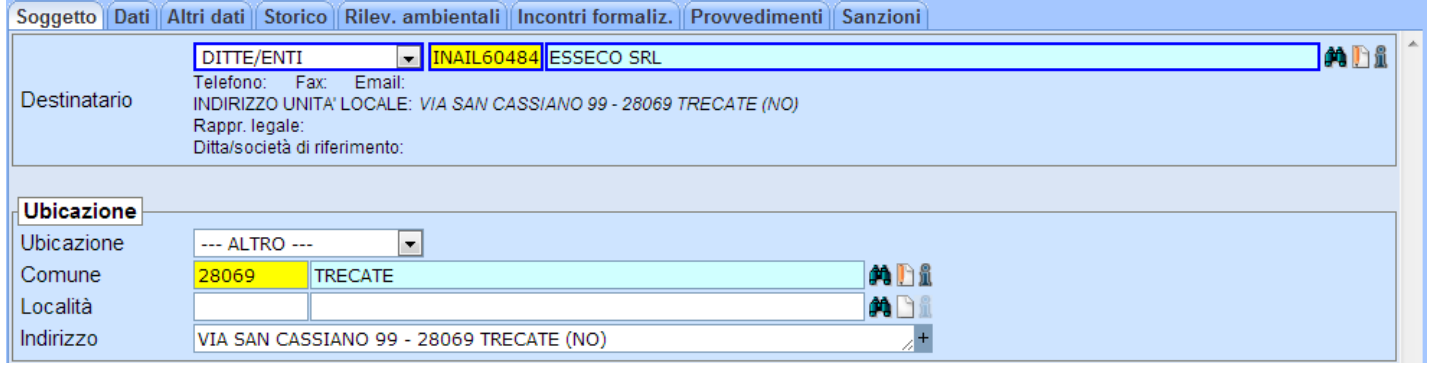

#### Dati

**ATTENZIONE** : in ogni pratica ci deve essere sempre un passo *Attività / Sopralluogo* in cui viene indicato nel campo *Tipo soprall.* la voce PRIMO SOPRALLUOGO/ATTIVITÀ.

Se nell'intervento si controllano più ditte si dovrà compilare tante volte il passo Attività/Sopralluogo quante sono le ditte controllate e per ogni ditta dovrà esserci un PRIMO SOPRALLUOGO/ATTIVITÀ.

Nella pratica è necessario anche che il PRIMO SOPRALLUOGO/ATTIVITÀ riporti nel campo ESITO la voce che definisce l'esito globale dell'intervento.

*In pratica per ogni ditta ci deve essere un PRIMO SOPRALLUOGO/ATTIVITÀ (uno solo per ditta) con l' ESITO dell'intervento per quella ditta, anche se l'irregolarità è stata rilevata in un sopralluogo successivo al primo l'esito deve essere riportato anche nel PRIMO SOPRALLUOGO/ATTIVITÀ.*

Queste accortezze sono necessarie per permettere al sistema di estrarre correttamente i dati di riepilogo dell'attività secondo le indicazioni Nazionale e Regionali.

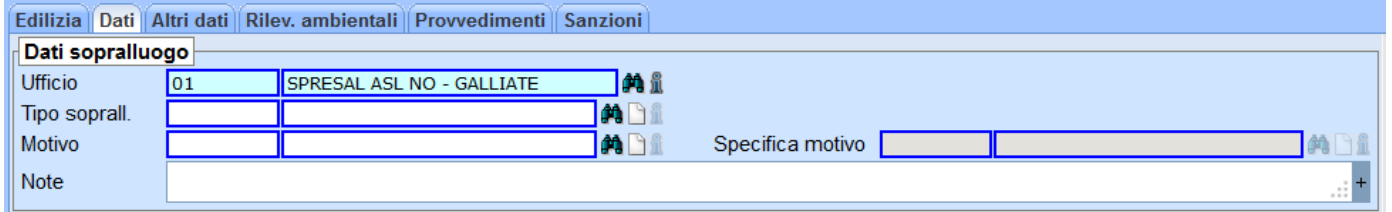

#### Tipo sopralluogo

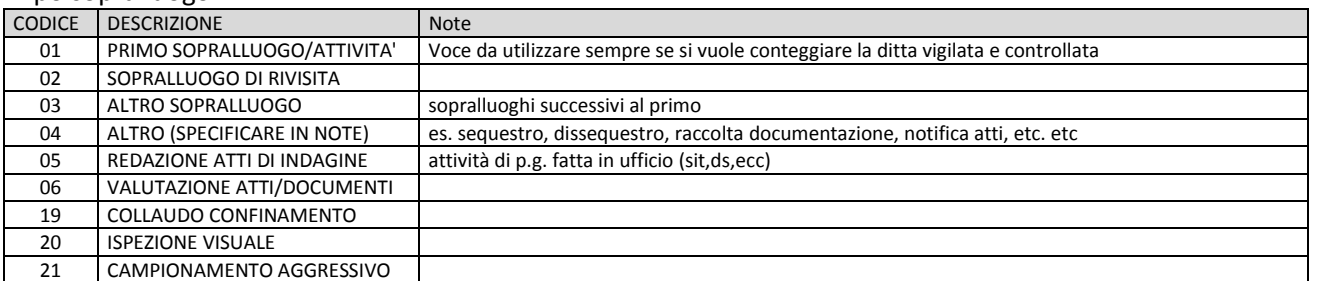

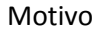

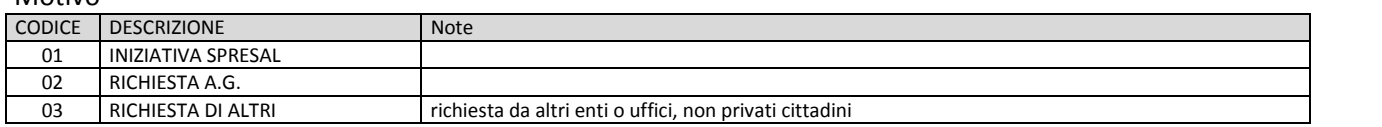

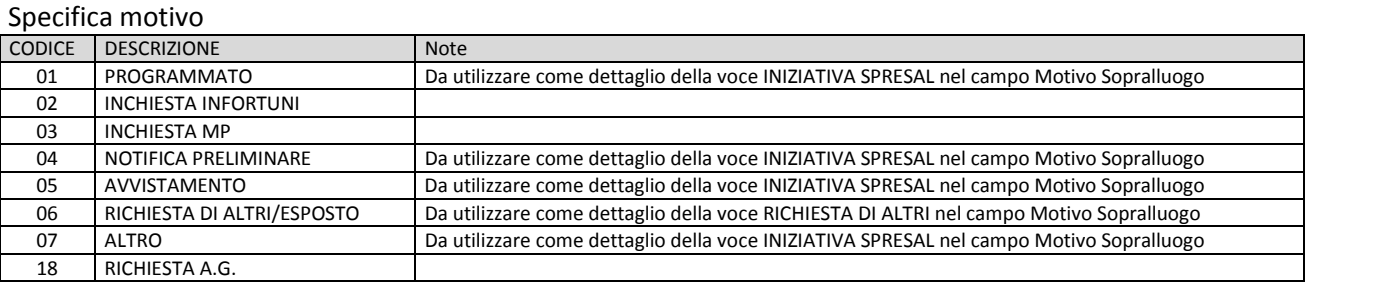

#### Altri Dati

l

*Infrazioni riscontrate*: (valido solo per le ispezioni in edilizia).

*Atti Polizia Giudiziaria / Varie*: qui vengono inseriti tutti i vari atti e richieste fatte durante il sopralluogo o attività svolta. *Altre unità operative:* Altri enti che hanno partecipato all'attività/sopralluogo

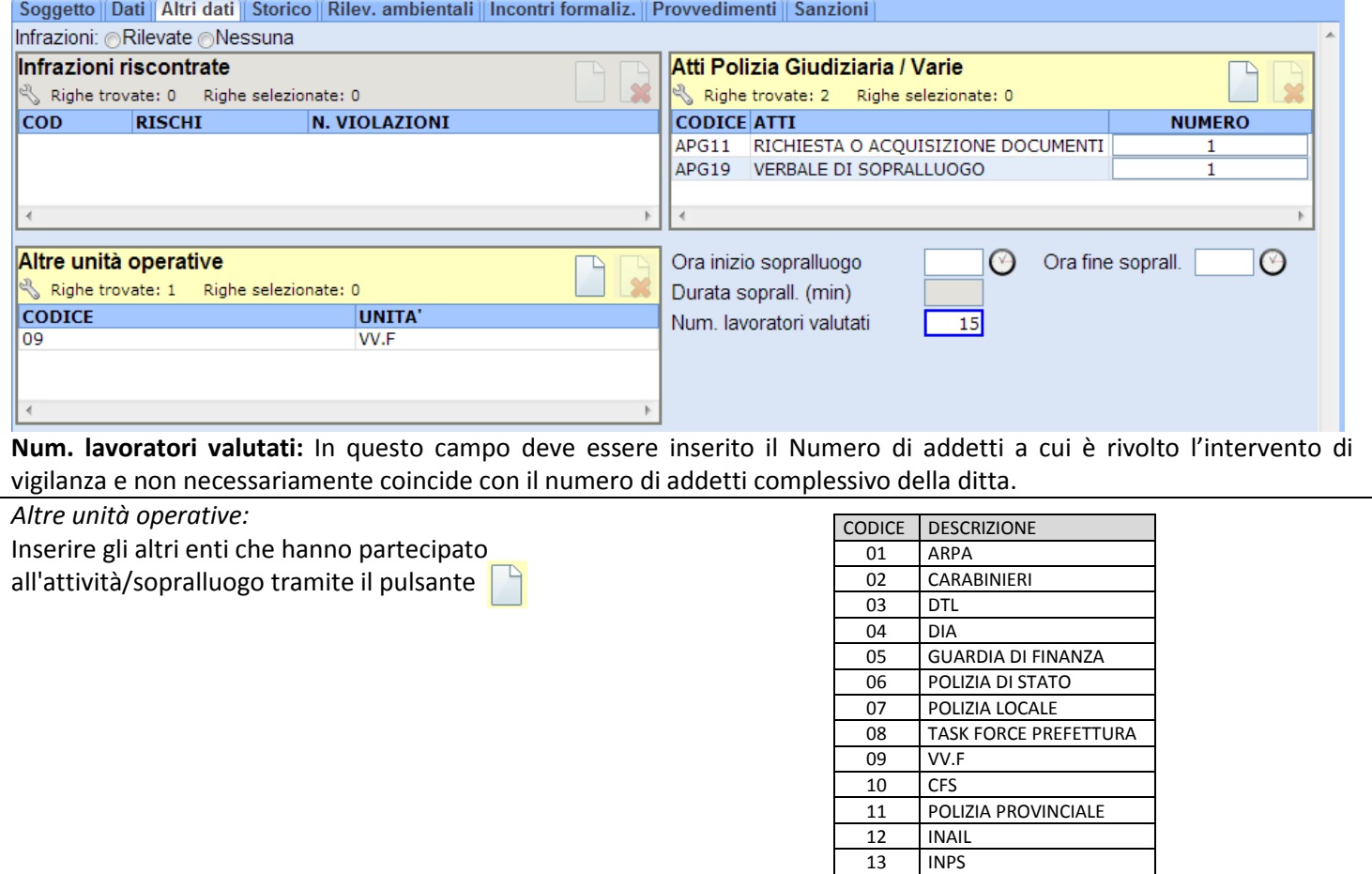

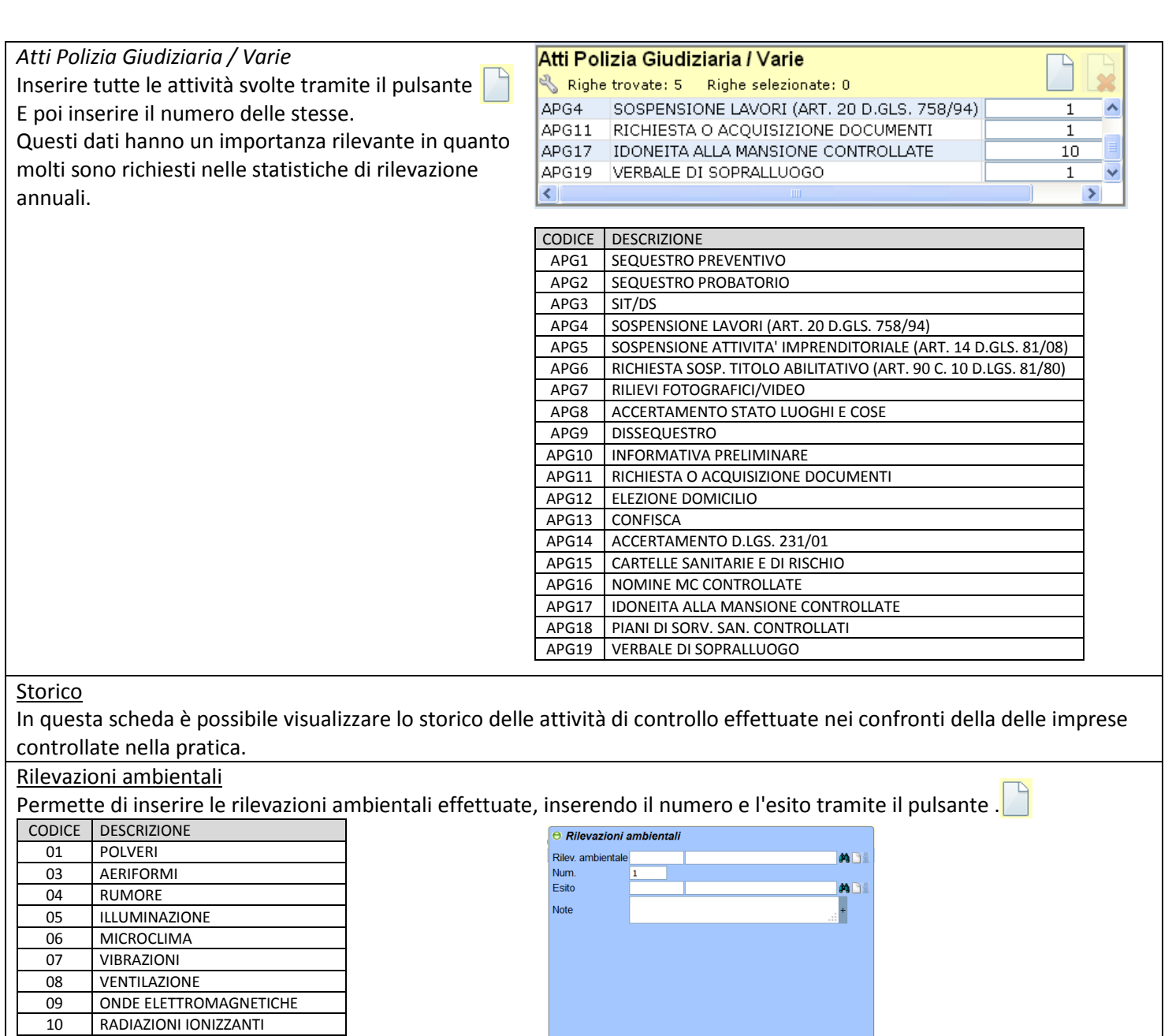

Incontri formalizzati

11 AMIANTO

In questa scheda è possibile inserire eventuali incontri formalizzati con rappresentanti (RSPP, RLS ecc.), delle imprese controllate nella pratica.

**SEXT** 

Provvedimenti

Per l'inserimento dei Provvedimenti si veda il manuale relativo.

Sanzioni

Per l'inserimento delle sanzioni si veda il manuale relativo.

# <span id="page-7-0"></span>**Cap. 4 – Chiusura della pratica**

Quando la pratica è stata conclusa e sono state inserite tutte le varie parti dell'attività svolta bisogna di impostare lo stato della pratica selezionando Conclusa.

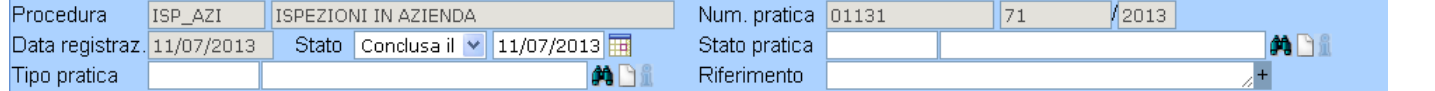

Questo permette permettere al sistema di estrarre correttamente i dati di riepilogo dell'attività secondo le indicazioni Nazionale e Regionali.

Impostare lo stato a Conclusa non blocca la possibilità di modificare la pratica, è solamente un assegnazione dello stato che permette di identificare le pratiche concluse e quelle in corso.

Si ricorda che per definizione regionale un intervento di vigilanza si intende concluso se positivo, alla data di invio o di consegna della prescrizione; se negativo, alla data della redazione degli atti amministrativi.